## **Privazer**

## **le décapeur haute pression pour Windows**

**Besoin de faire un grand ménage dans Windows ? Essayez Privazer, un nettoyeur gratuit et en français qui se distingue des autres outils par sa radicalité et son efficacité, en éliminant toute trace des fichiers inutiles. Un vrai décapant !**

Pour faire du ménage dans [Windows](https://www.commentcamarche.net/informatique/windows/guide-de-windows/) et récupérer de l'espace disque occupé par des fichiers inutiles, il existe d'un côté les nettoyeurs et de l'autre, les décapeurs. C'est dans cette deuxième catégorie que s'inscrit Privazer? Cet outil gratuit et en française se contente pas de supprimer les fichiers mais repasse plusieurs fois de suite sur leur emplacement d'origine pour effacer toutes les trace. Privazer n'est donc pas à mettre entre toutes les mains. Les utilisateurs les moins expérimentés devront y réfléchir à deux fois avant de lancer une opération de nettoyage afin de ne pas supprimer définitivement des fichiers qui pourraient finalement s'avérer utiles pour leur usage ou pour Windows tout simplement. D'autant que Privazer ne se laisse pas manipuler aisément. Contrairement aux autres programmes du même genre, avec Privazer mieux vaut en effet ne pas s'orienter vers les options par défaut pour effectuer du ménage. L'outil a tendance à avoir la main un peu lourde pour se débarrasser d'éléments jugés inutiles ou indésirables. Pour éviter tout problème, le mieux consiste à ne pas se tourner vers les options par défaut et accéder aux fonctions dites "avancées" afin de garder le contrôle des opérations. D'autant que les rapports d'analyse ne sont pas des plus explicites. Il n'empêche, Privazer se révèle diablement efficace pour regagner de l'espace sur un SSD ou un disque dur en opérant même dans les secteurs libres. Il peut se montrer vraiment utile si vous décidez de donner ou de revendre votre PC afin qu'il ne persiste aucune trace de données personnelles.

## **Comment nettoyer Windows avec Privazer ?**

Ce puissant outil peut s'utiliser de deux façons : en l'installant à demeure dans Windows ou en version portable (sans installation donc).

► Téléchargez et lancez Privazer. Peu après l'ouverture du programme, le premier panneau vous demande comment vous souhaitez l'utiliser. Pour notre exemple, nous avons choisi de l'installer.

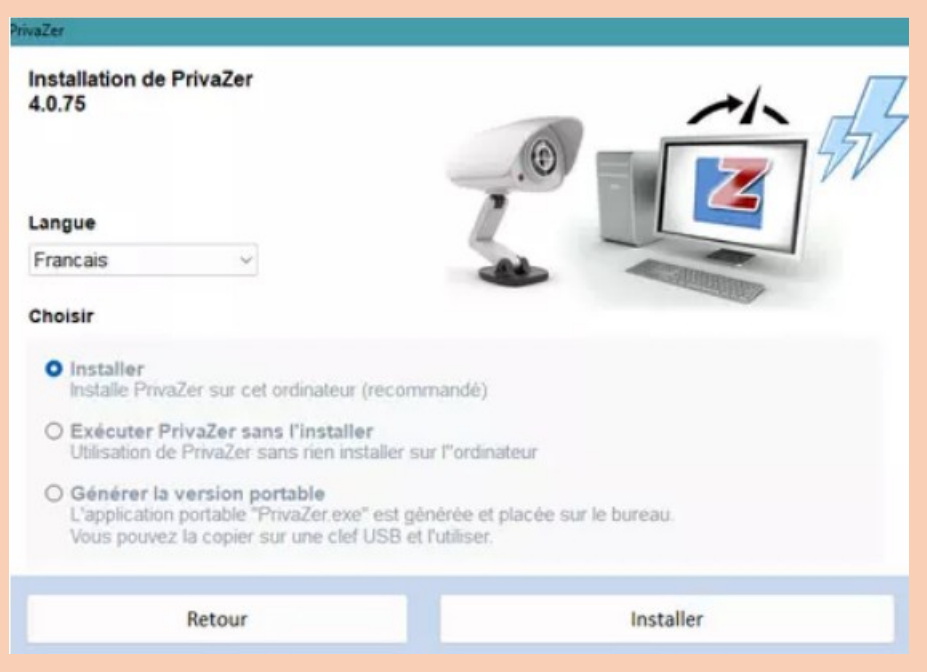

► À l'issue de l'installation, s'affichent les premiers réglages. Privazer propose par exemple d'ajouter quelques fonctions au menu contextuel de Windows afin par exemple de vider la corbeille sans trace (les fichiers ne seront pas récupérables même avec un logiciel spécialisé) ou supprimer d'un clic et définitivement des dossiers ou des fichiers. Choisissez les menus que vous souhaitez intégrer au menu contextuel de Windows et cliquez sur **OK**.

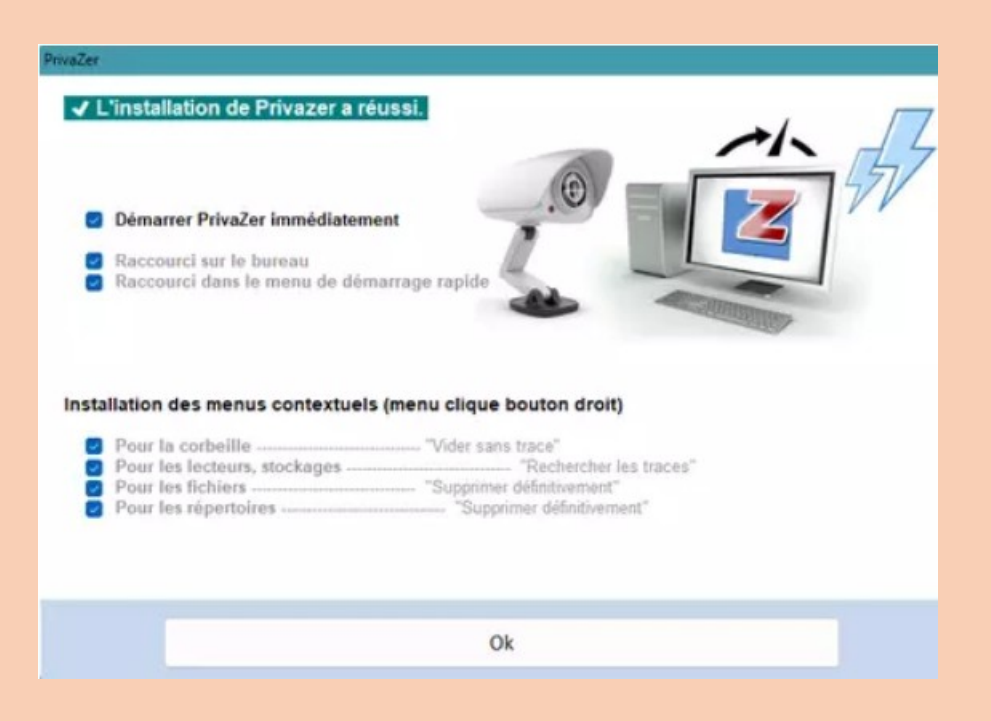

► Privazer présente ensuite deux options : adapter le logiciel à vos besoins ou aller au menu principal. Cochez la seconde option et cliquez sur **Continuer**.

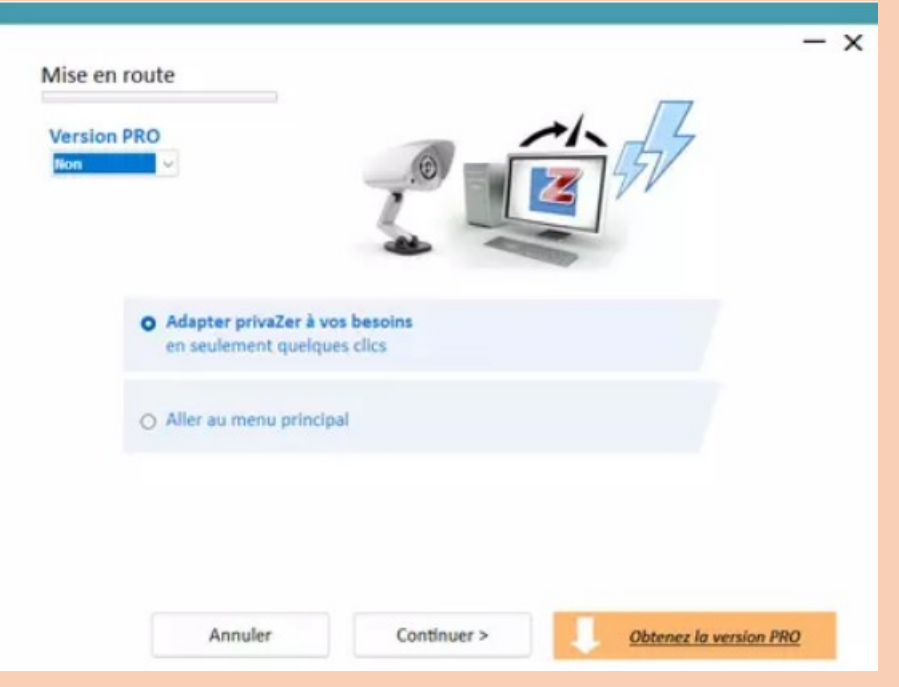

► L'interface générale de Privazer s'affiche. Dans le volet gauche, figurent les opérations possibles et l'accès aux options. Cliquez tout d'abord sur **Scanner en profondeur**.

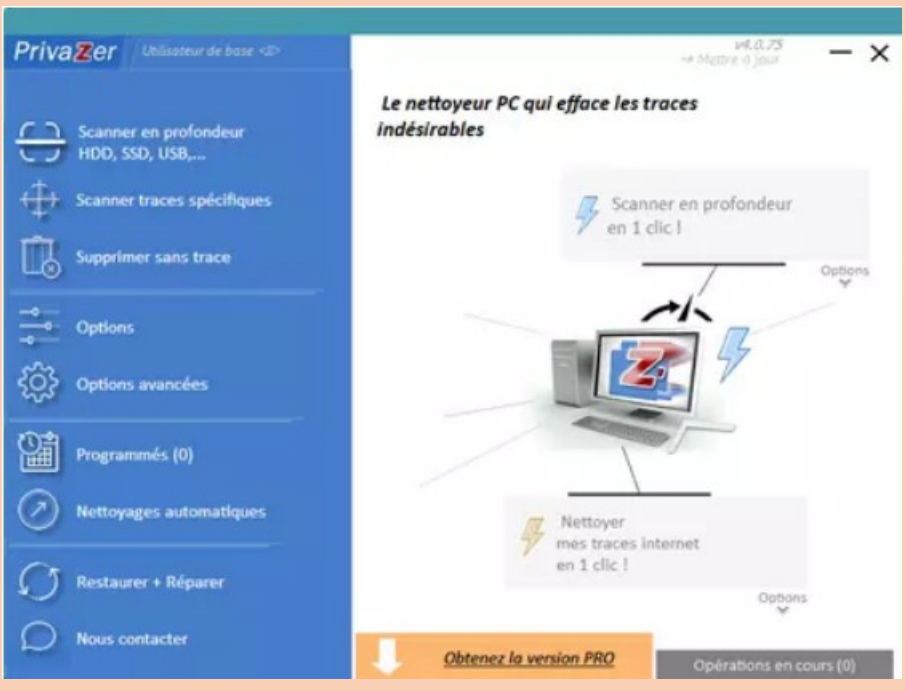

► Privazer permet de sélectionner le volume que vous souhaitez nettoyer. En choisissant **Ordinateur**, c'est le disque qui héberge le système (en général le C) qui sera passé au crible. Vous pouvez choisir d'analyser aussi un disque externe, une carte mémoire ou encore une clé USB. Cliquez sur l'élément de votre choix.

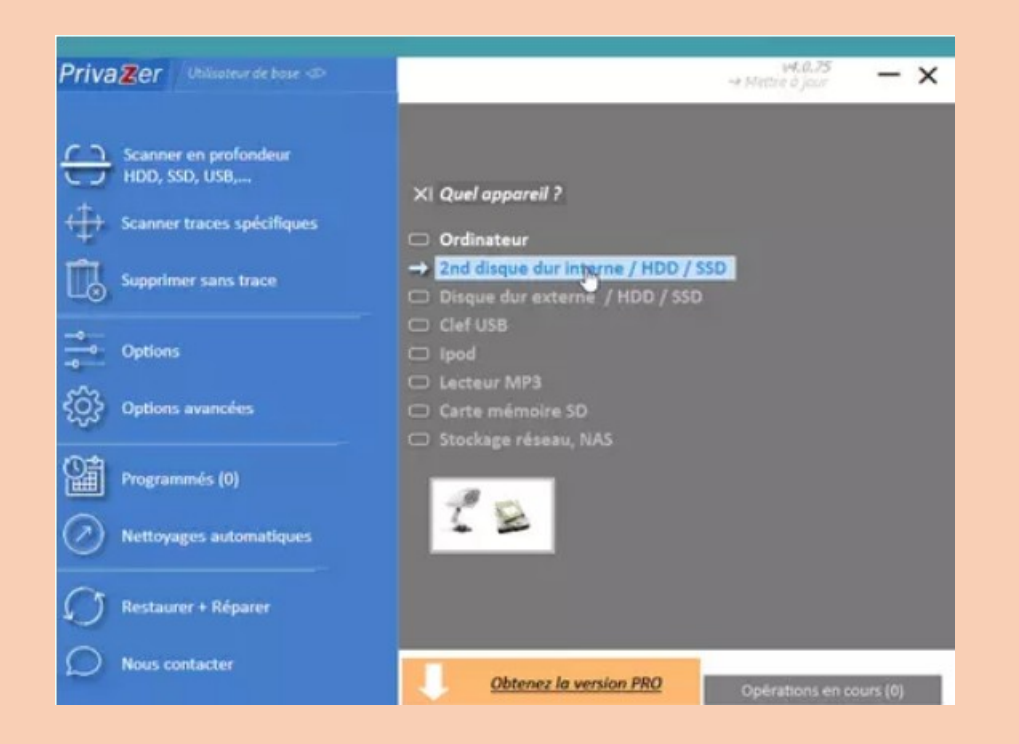

► Une nouvelle fenêtre s'affiche. Elle est suivie par l'apparition d'une alerte mentionnant la gestion des cookies. Fermez cette fenêtre. Tant que le scan n'a pas été effectué, il ne sera pas possible de lister les cookies présents.

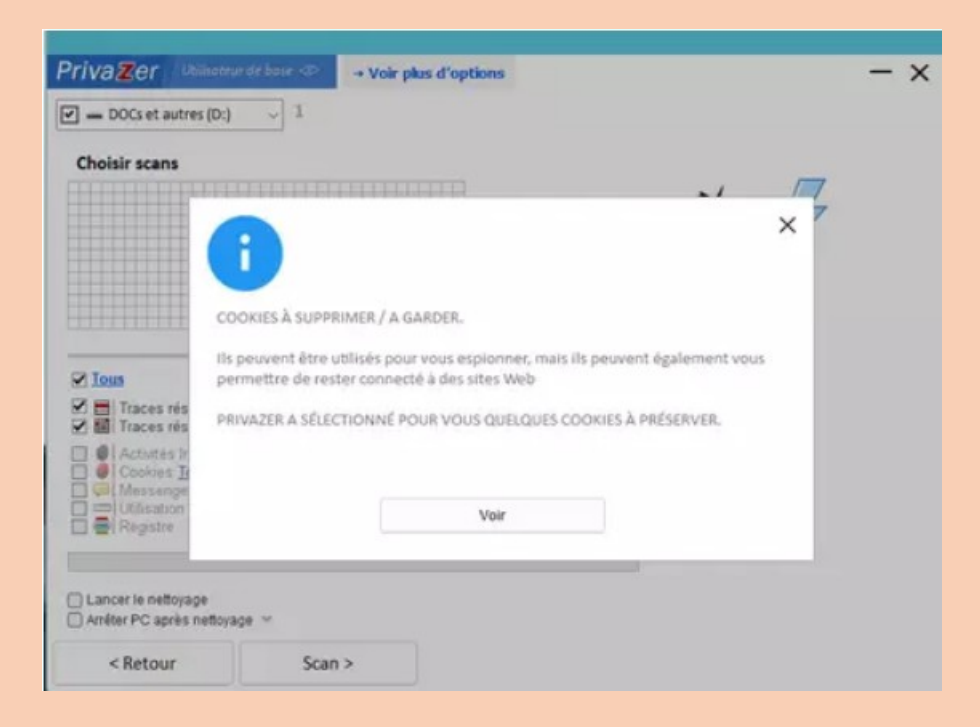

► Laissez les options cochées par défaut et cliquez à présent sur le bouton **Scan**.

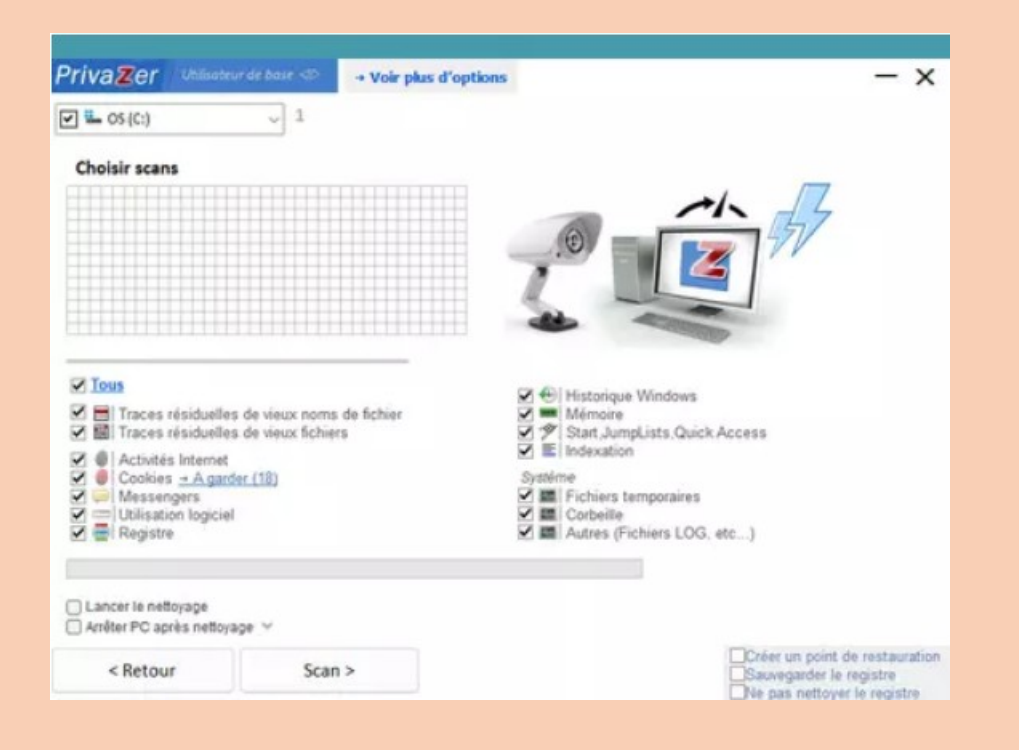

► L'analyse démarre. Elle peut durer plusieurs minutes selon le taux d'occupation du support de stockage et sa taille

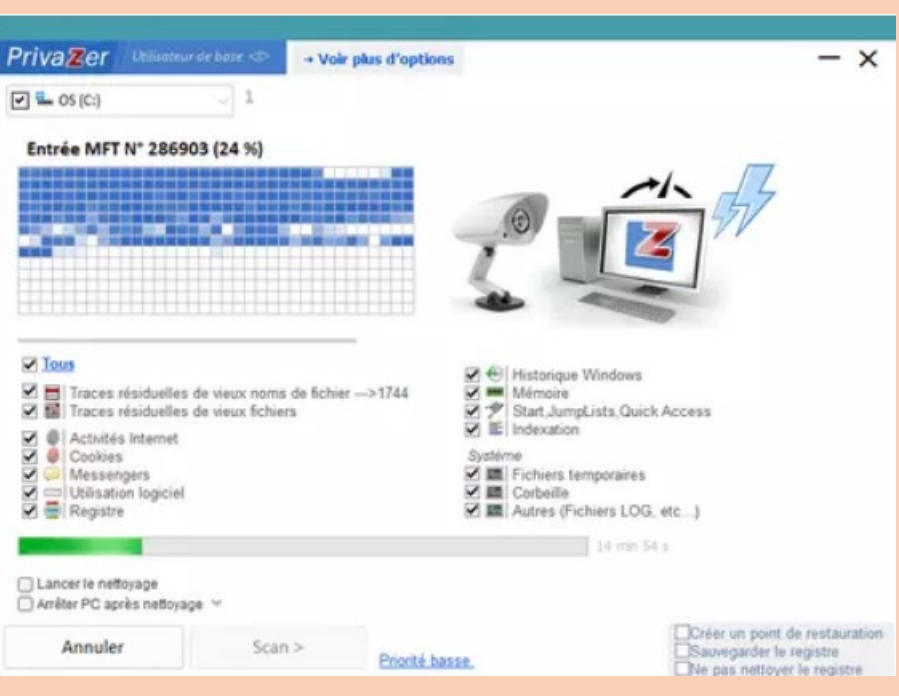

► Une fois l'opération terminée, s'affiche le résultat. Avant de cliquer simplement sur le bouton **Nettoyer**, prêtez attention aux divers éléments que Privazer souhaite supprimer.

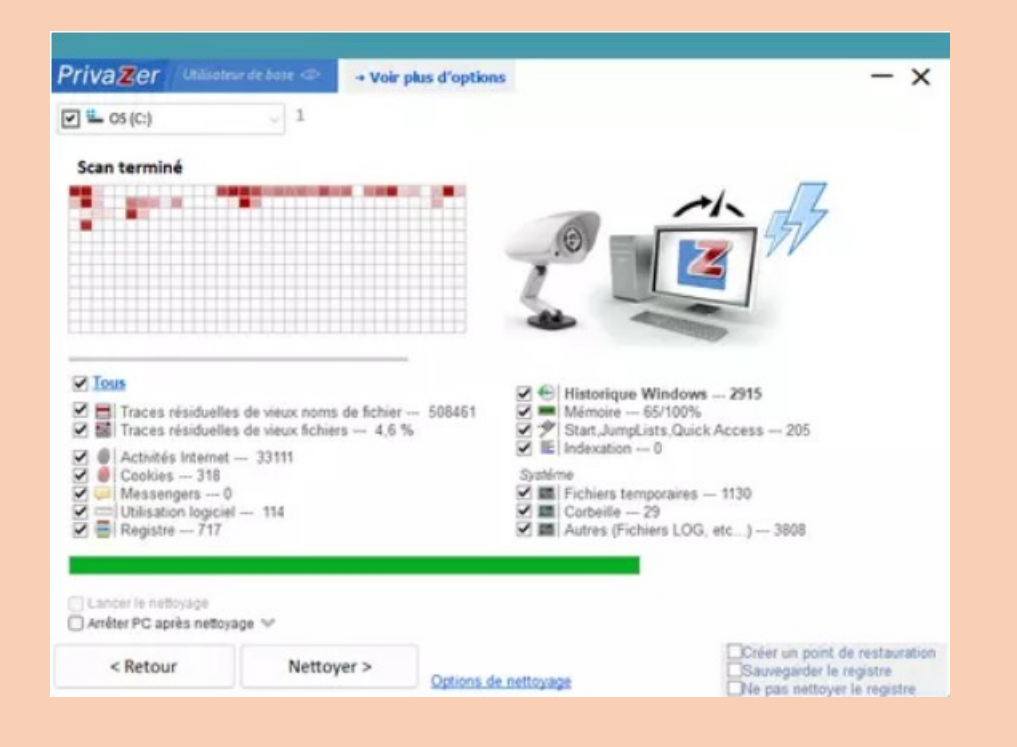

► Si vous êtes un utilisateur expérimenté, vous pouvez connaître le détail de chacune des catégories mentionnées en cliquant dessus. Vous obtiendrez alors une liste des éléments qui sont, selon Privazer, bons pour la poubelle. Attention car le nettoyage concerne le PC dans son ensemble. Autrement dit, tous les comptes utilisateurs Windows sont concernés. Ainsi, si vous décidez de supprimer les cookies par exemple, ceux présents dans votre navigateur dans votre session Windows mais aussi ceux enregistrés dans les autres comptes utilisateurs passeront à la trappe. Définitivement. Avant toute chose, cliquez sur le bouton **Retour** au bas de l'écran.

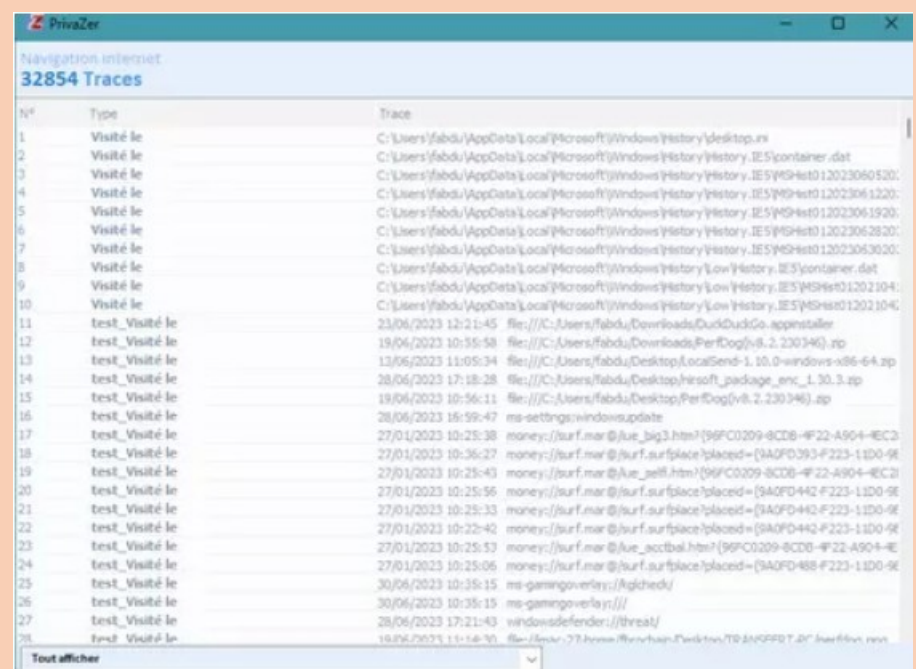

► De retour dans le menu principal de Privazer, cliquez sur **Options avancées**.

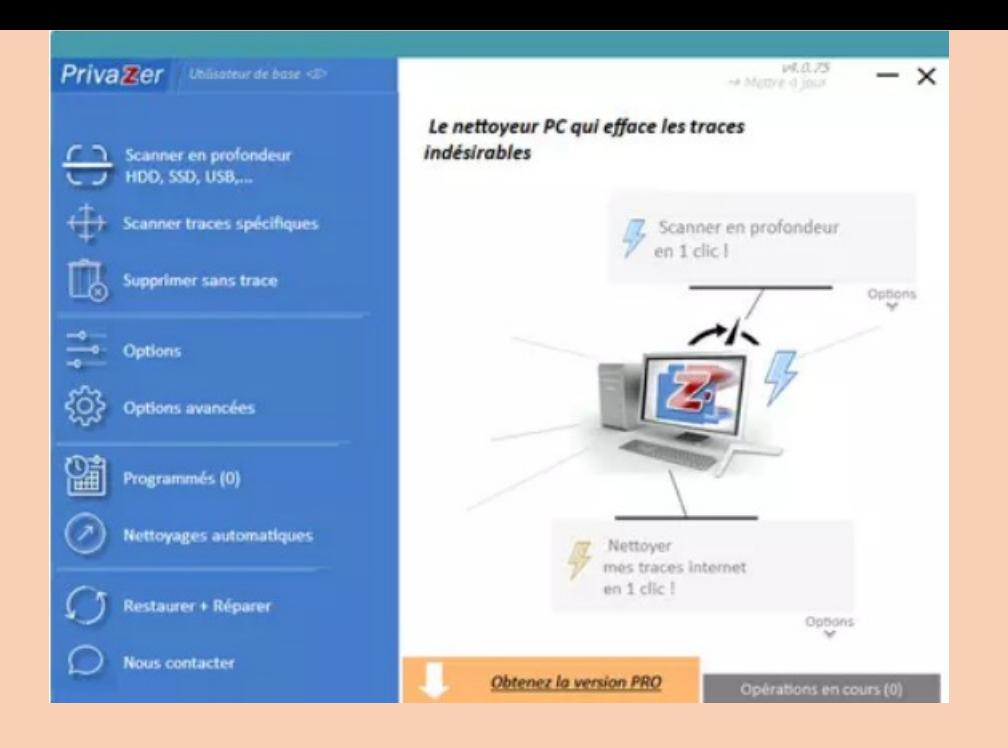

► Cliquez sur l'onglet **Cookies** puis sur le bouton **Voir**.

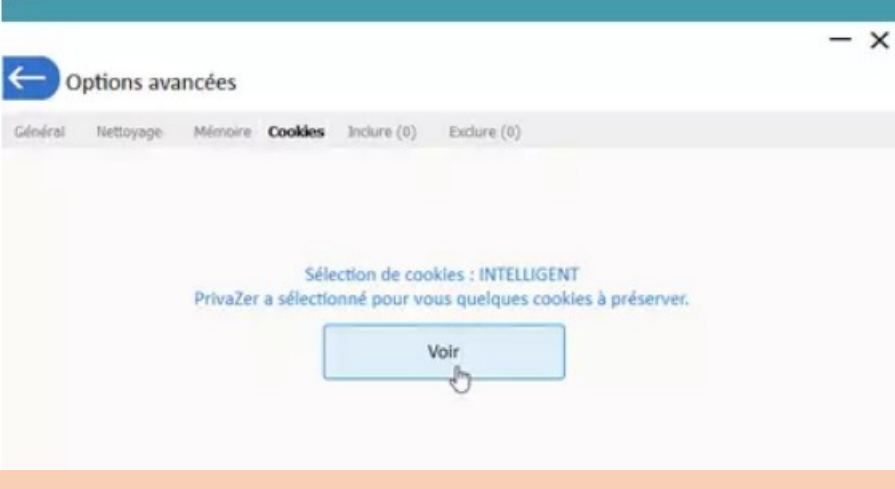

► Cette fois-ci, la liste des cookies que Privazer juge utile de conserver s'affiche. Cliquez sur le menu déroulant **Intelligent** à gauche et choisissez **Manuel**.

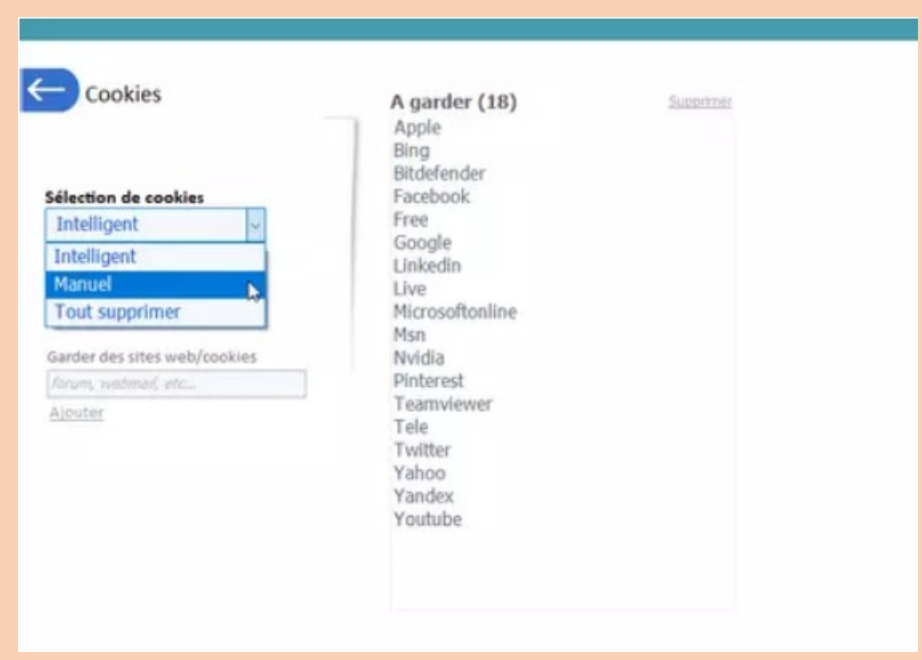

► Cette fois-ci, la liste totale des cookies détectés s'affiche. Basculez les éléments à conserver en les sélectionnant puis en cliquant sur la flèche pointant vers la gauche.

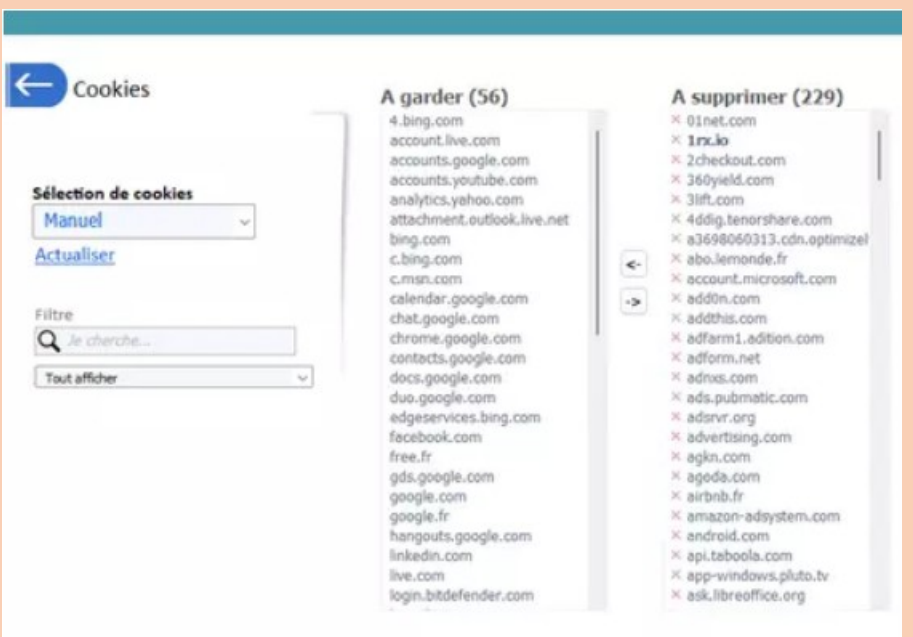

► Revenez enfin au menu principal de Privazer en cliquant sur **la flèche** en haut à gauche de la fenêtre. Vous devrez de nouveau opérer un scan après vos nouveaux réglages. Une fois l'analyse effectuée, ne cliquez toujours pas sur **Nettoyer**. Décochez les cases des catégories d'éléments que vous ne souhaitez pas éliminer. Évitez par exemple de nettoyer le Registre. Vous ne récupèrerez pas beaucoup d'espace et le risque de supprimer des clés importantes est trop élevé.

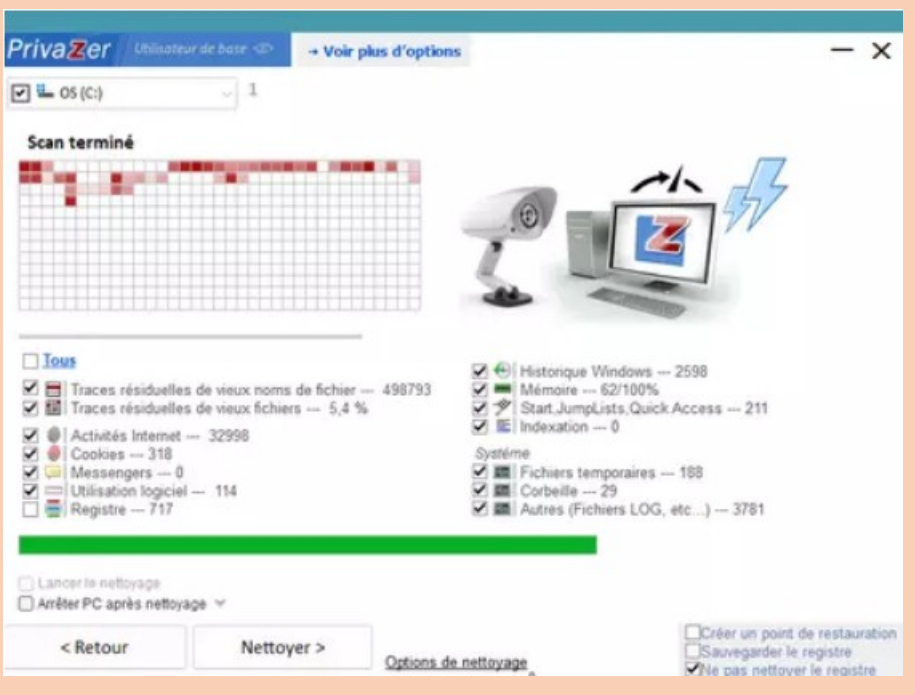

► Par précaution, il est aussi très fortement recommandé de créer un point de restauration. Et ici, mieux vaut utiliser la fonction de Windows, plus fiable que l'option proposée par Privazer (suivez pour cela les indications de [notre fiche pratique](https://www.commentcamarche.net/informatique/windows/147-restaurer-windows-avec-les-points-de-restauration/)).

► Tout est maintenant presque prêt. De retour dans Privazer, cliquez sur le lien **Option de nettoyage** au bas de la fenêtre. À l'onglet **Réécriture sécurisée**, pour le disque dur, vous pouvez opter pour l'option **Normale** si vous souhaitez avoir une chance de récupérer des données après leur suppression. Si vous souhaitez faire un nettoyage en profondeur, laissez l'option par défaut (**Suppression sécurisée**). Vous pouvez également choisir le nombre de passes pour supprimer les données. Plus il est important plus il sera difficile et même impossible de les récupérer mais plus l'opération demandera du temps.

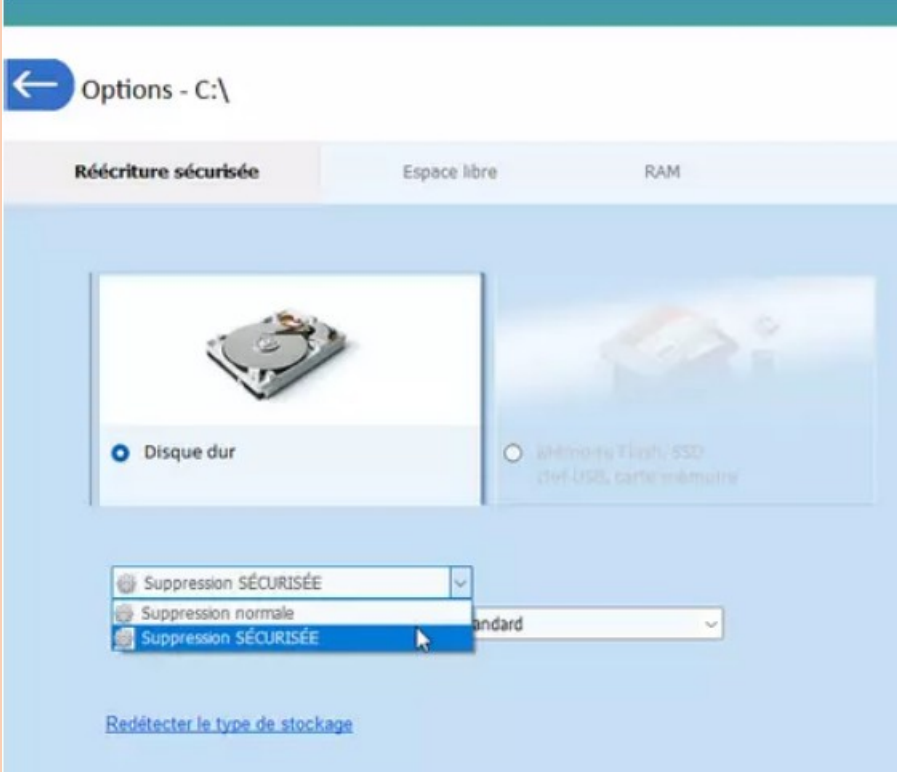

► Vous êtes maintenant prêt. Vous pouvez cliquer sur le bouton **Nettoyer**. Privazer demande si vous souhaitez créer un point de restauration. Refusez la proposition si, comme nous l'avons conseillé, vous vous êtes déjà plié à l'exercice. Le nettoyage démarre.

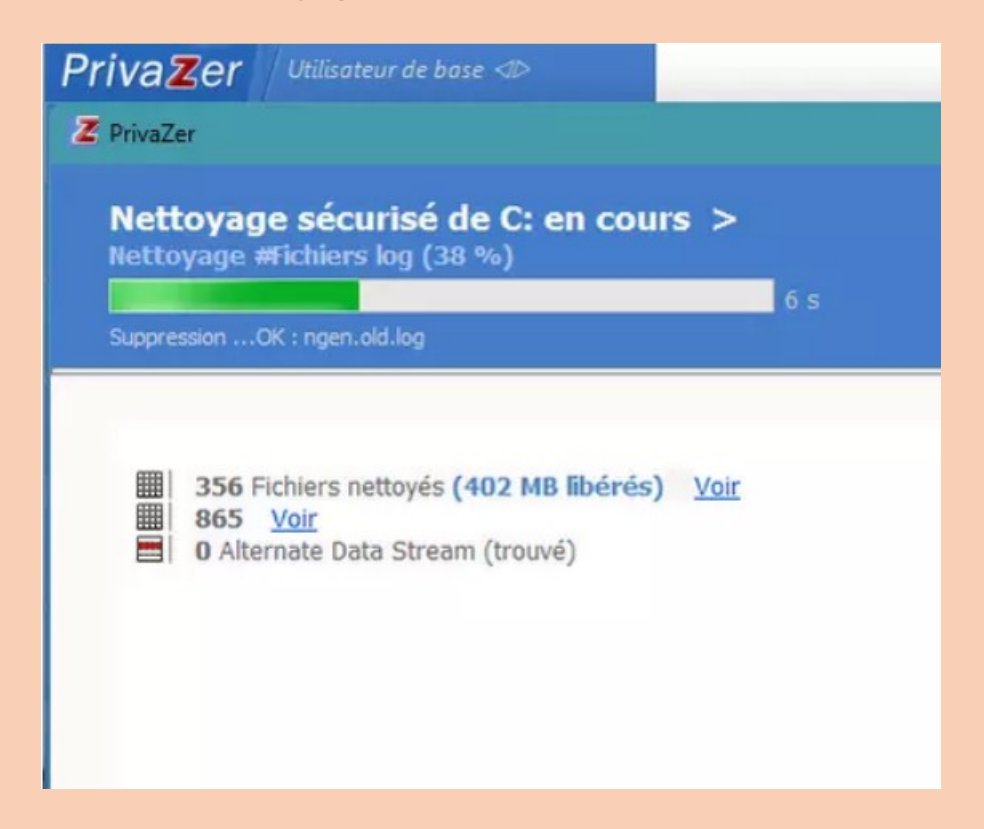

► Privazer prévient : l'opération peut durer longtemps ( 1 à 2 heures).

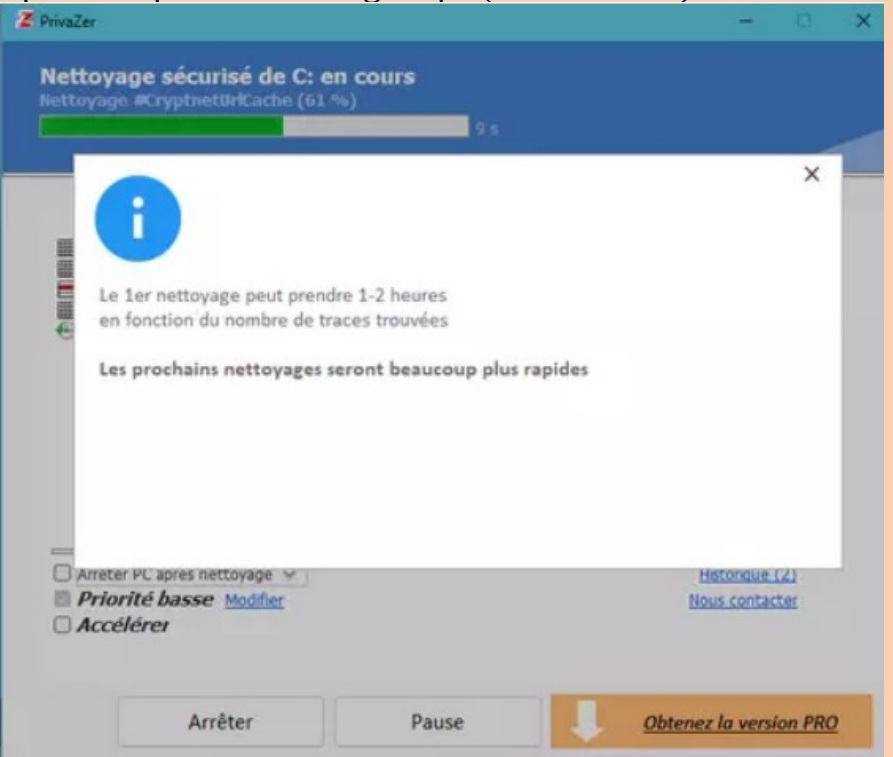

► À la fin du nettoyage, Privazer présente les résultats avec la quantité d'espace de stockage libéré et le nombre de fichiers supprimés.

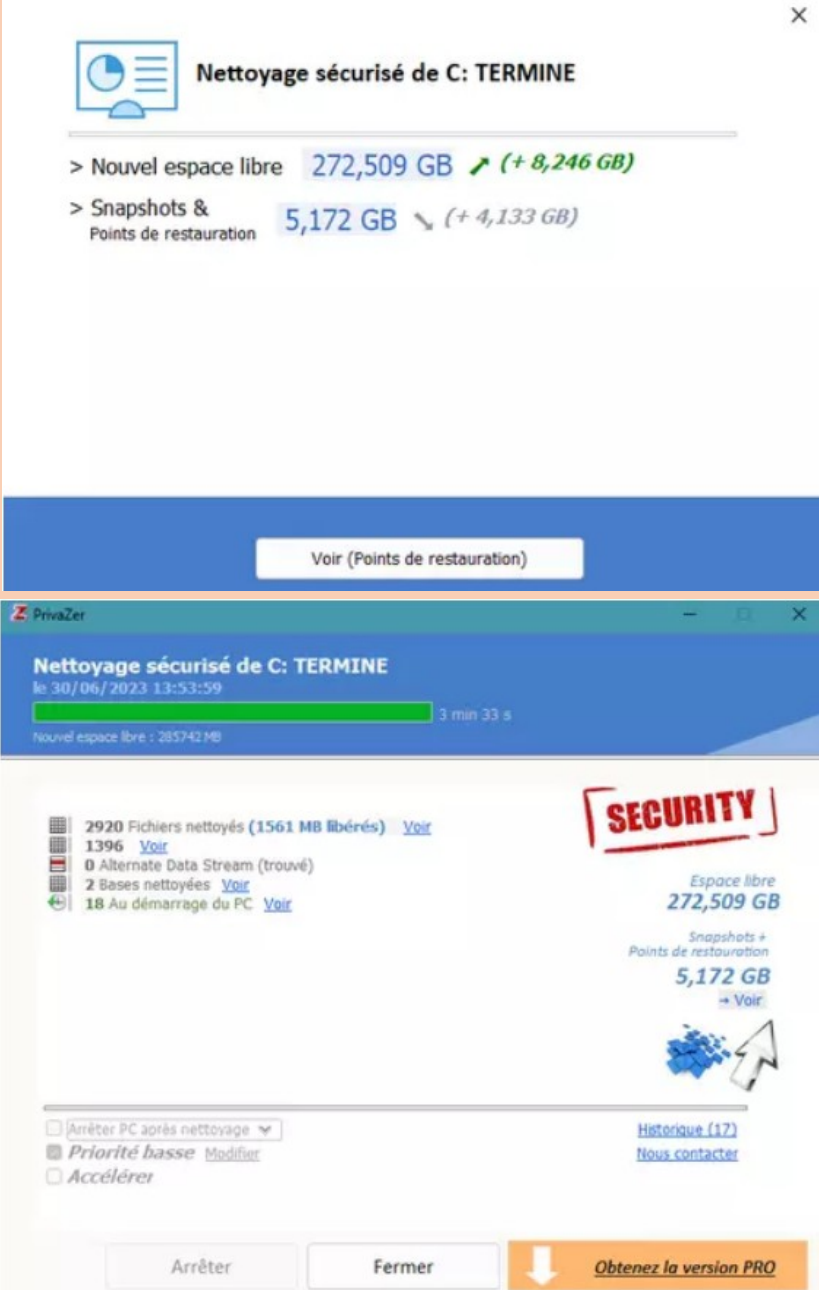

## **TÉLÉCHARGER POUR WINDOWS**